## **Разширителен модул за доставка със SPEEDY за OpenCart 2.0.x**

### **Инструкция за инсталация**

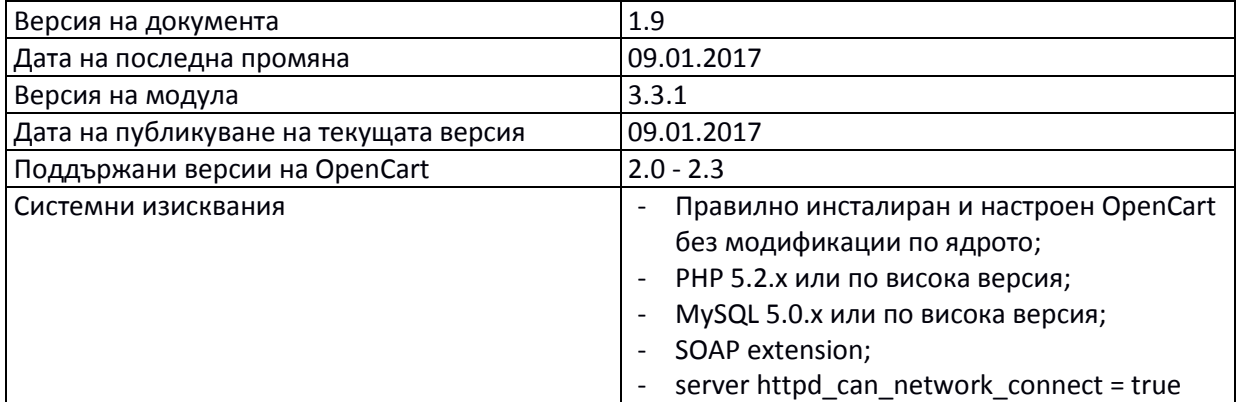

### **Лицензионно споразумение**

Настоящият Модул за доставка с куриерска фирма SPEEDY за Opencart, наричан по -долу за краткост СОФТУЕР, е обект на интелектуална собственост. Авторските права над СОФТУЕРА са притежание на "Спиди" АД.

Нямате право да продавате, променяте, лицензирате и/или създавате производни произведения.

СОФТУЕРЪТ се разпространява безплатно и се предоставя "ТАКЪВ КАКЪВТО Е", без гаранция от какъвто и да е вид, явна или неявна, включително, но и не само търговски гаранции, годност за определена цел и не нарушаване. Разработчикът или притежателят на авторското право в никакъв случай не носят отговорност за преки или непреки загуби, вреди или пропуснати ползи настъпили в резултат от ползването или невъзможността за използване на СОФТУЕРА.

**С инсталацията на СОФТУЕРА, ползвателят се съгласява с горните условия.**

### **Инсталация**

1. Проверете версията на OpenCart магазина, върху който ще интегрирате разширителния модул за да сте сигурни че версията на модула е съвместима с вашия магазин. Това може да направите от началната страница на административния панел, версията е изписана в долната част на страницата:

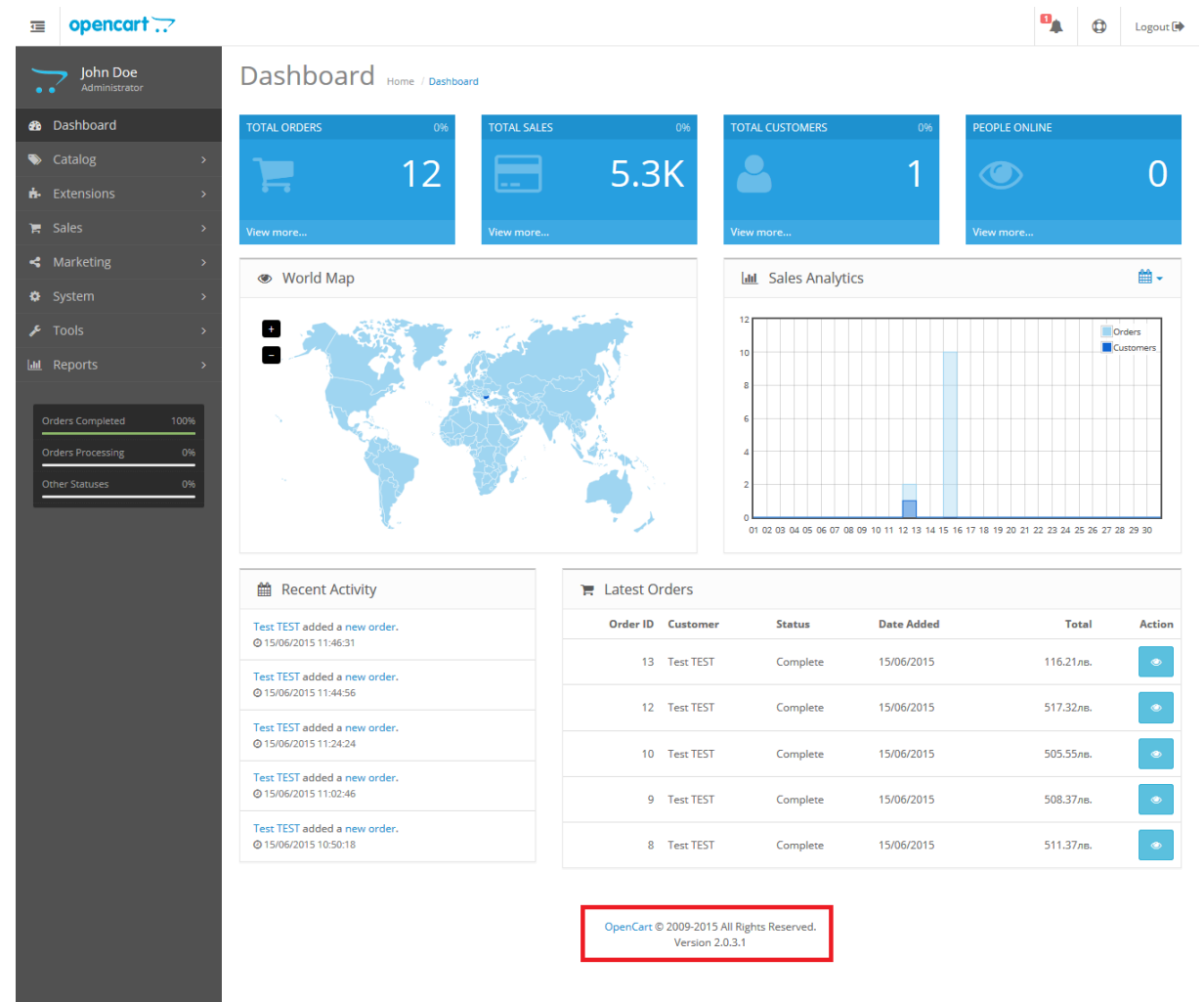

2. Ако нямате модул на Спиди и го инсталирате за първи път преминете към точка 3. Ако вече имате модул на Спиди и желаете да го обновите следвайте следните стъпки. Преди да инсталирате модула, направете резервно копие (backup) на директориите **admin** и **catalog**, намиращи се в главната директория на магазина.

2.1. Изтрийте xml файла на Спиди от *Extensions* > *Modifications*, маркирайте Speedy Shipping и натиснете горе в дясно бутона "Delete".

- 2.2. Задължително натиснете бутона "Refresh" горе в дясно.
- 2.3. Следвайте инструкциите за инсталация (точка 3).
- 3. Разархивирайте файловете от архива на модула в празна директория.
- 4. Преди да инсталирате модула, направете резервно копие (backup) на директориите **admin** и **catalog**, намиращи се в главната директория на магазина. За целта може да използвате FTP клиент или друг метод за трансфер на файлове. Направете резервно копие (backup) на базата данни на магазина.
- 5. Качете съдържанието на директория upload (не самата директория!) в главната директория на магазина. При качването е възможно да видите съобщение, че директориите admin и catalog ще бъдат презаписани – потвърдете презаписването. По този начин, към текущото съдържание на директориите ще бъдат добавени новите файлове нужни за функционирането на разширителния модул, без да бъдат изтрити съществуващи файлове.
- 6. Отворете административния панел на вашия онлайн магазин (/admin) и изберете от менюто Extensions -> Extensions Installer, натиснете бутона Upload и изберете файла speedy.ocmod.xml от инсталационния архив.

След това отидете в Extensions -> Modifications и натиснете бутона "Refresh" (малка икона в горния десен ъгъл).

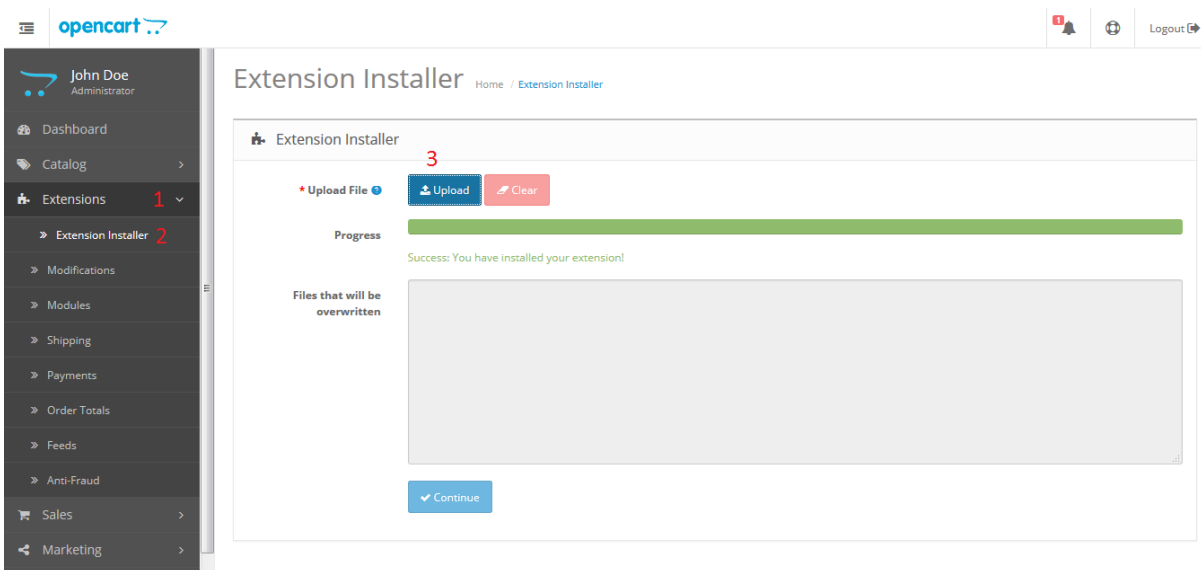

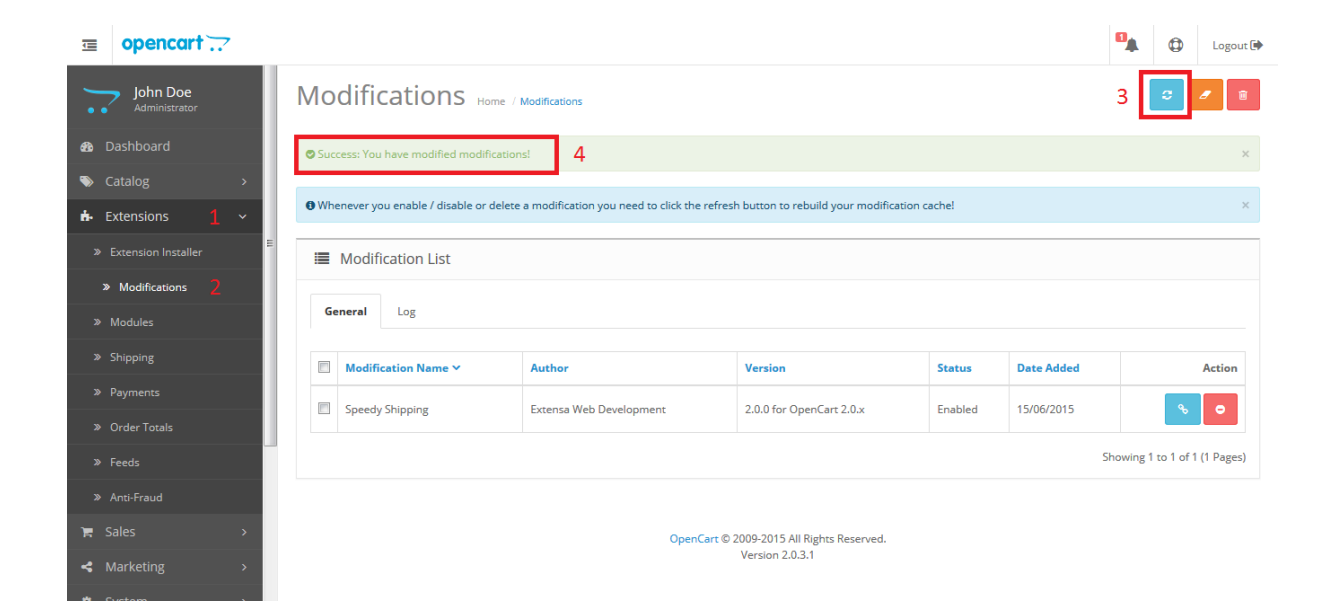

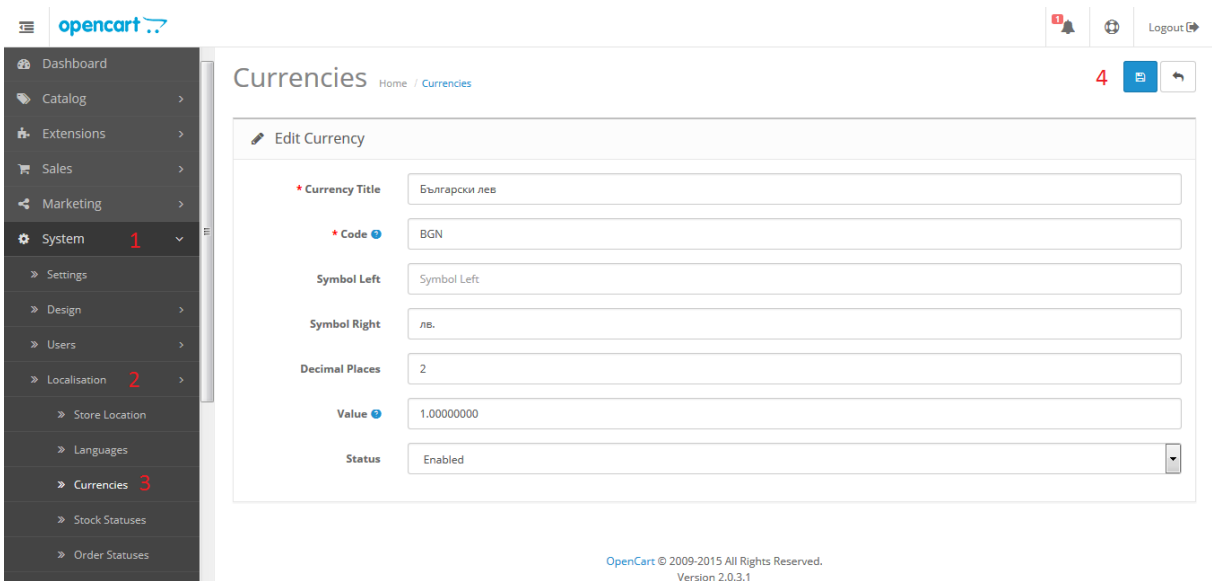

7. Отворете административния панел на онлайн магазина и изберете от менюто Системни -> Локализация -> Валути (System -> Localisation -> Currencies). Ако нямате въведена валута Лев, изберете Добавяне (Add New) и я добавете, като в полето КОД (Code) задължително трябва да попълните "BGN".

Ако искате да изпращате с Наложен платеж до Гърция или Румъния трябва да настроите валутите и съответните курсове на тези страни спрямо валута Лев.

За Гърция ако нямате въведена валута Евро (Euro), изберете Добавяне (Add New) и я добавете, като в полето КОД (Code) задължително трябва да попълните "EUR". За Стойност (Value) въведете стойността на курса на Евро (Euro) спрямо валута Лев.

За Румъния ако нямате въведена валута Румънска лея (Romanian Leu), изберете Добавяне (Add New) и я добавете, като в полето КОД (Code) задължително трябва да попълните "RON". За Стойност (Value) въведете стойността на курса на Румънска лея (Romanian Leu) спрямо валута Лев.

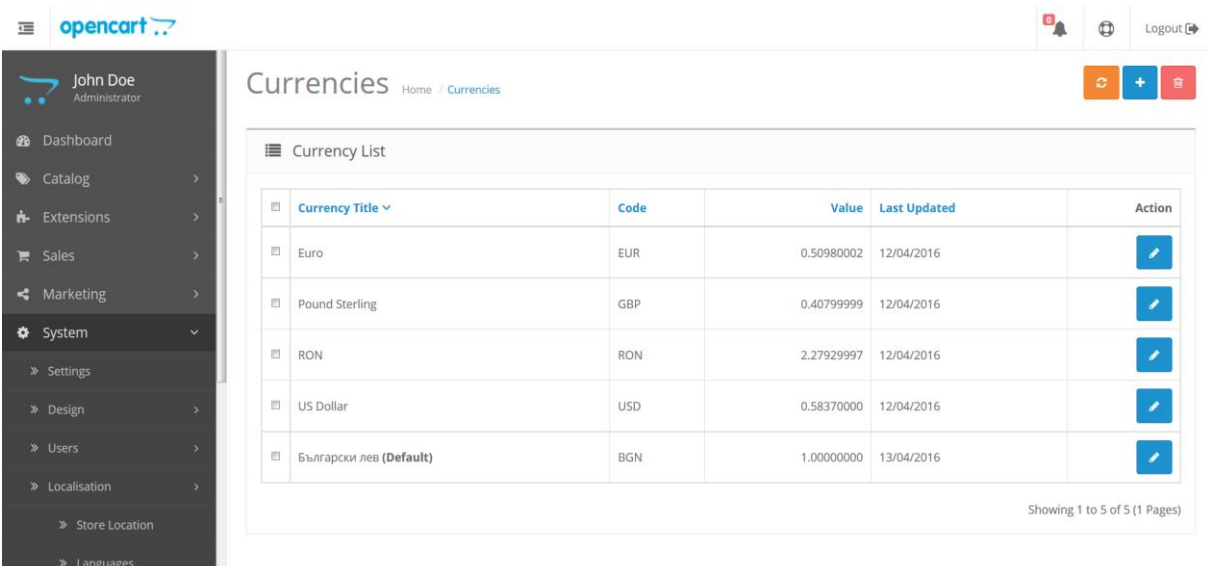

За да направите "Български лев" валута по подразбиране (Default), навигирайте до System -Settings -> бутон "Edit" на реда с името на вашия магазин -> таб "Local" -> Изберете опцията "Български лев" в менюто "Currency".

8. От менюто на административния панел изберете

*Системни -> Потребители -> Групи потребители (System -> Users -> User Groups)*. Задайте привилегии на всички потребителски групи, които желаете да имат достъп до SPEEDY модула (ако нямате създадени собствени групи е достатъчно да се зададат привилегии за стандартната група Top Administrator) като изберете *Редактирай (Edit)*. В раздел *С права за достъп до (Access Permission)* и *С права за администрация на (Modify Permission)* сложете отметки пред:

- *payment/speedy\_cod*
- *sale/speedy*
- *- shipping/speedy*

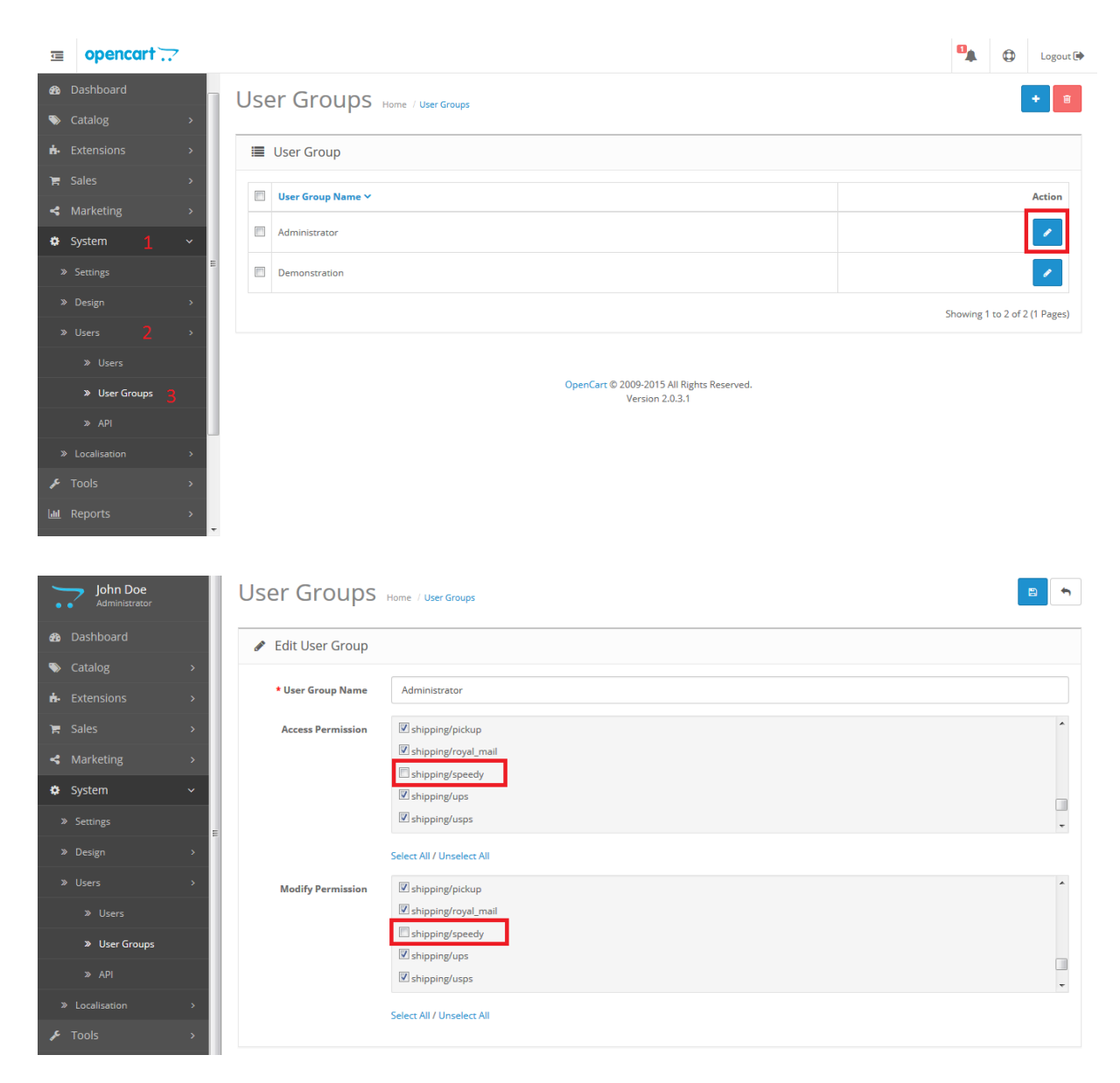

9. От менюто на административния панел изберете: Разширения -> Платежни модули (Extensions -> Payments). За Спиди наложен платеж изберете Инсталирай (Install).

Натиснете бутона Редактирай (Edit).

За Статус на поръчката изберете какъв да бъде статуса, когато клиент е избрал да плати чрез наложен платеж (например Processing).

За Статус – Включено.

За Поредна позиция в колоната – въведете числото "1".

Натиснете бутона Запази (Save) от горния десен ъгъл на страницата.

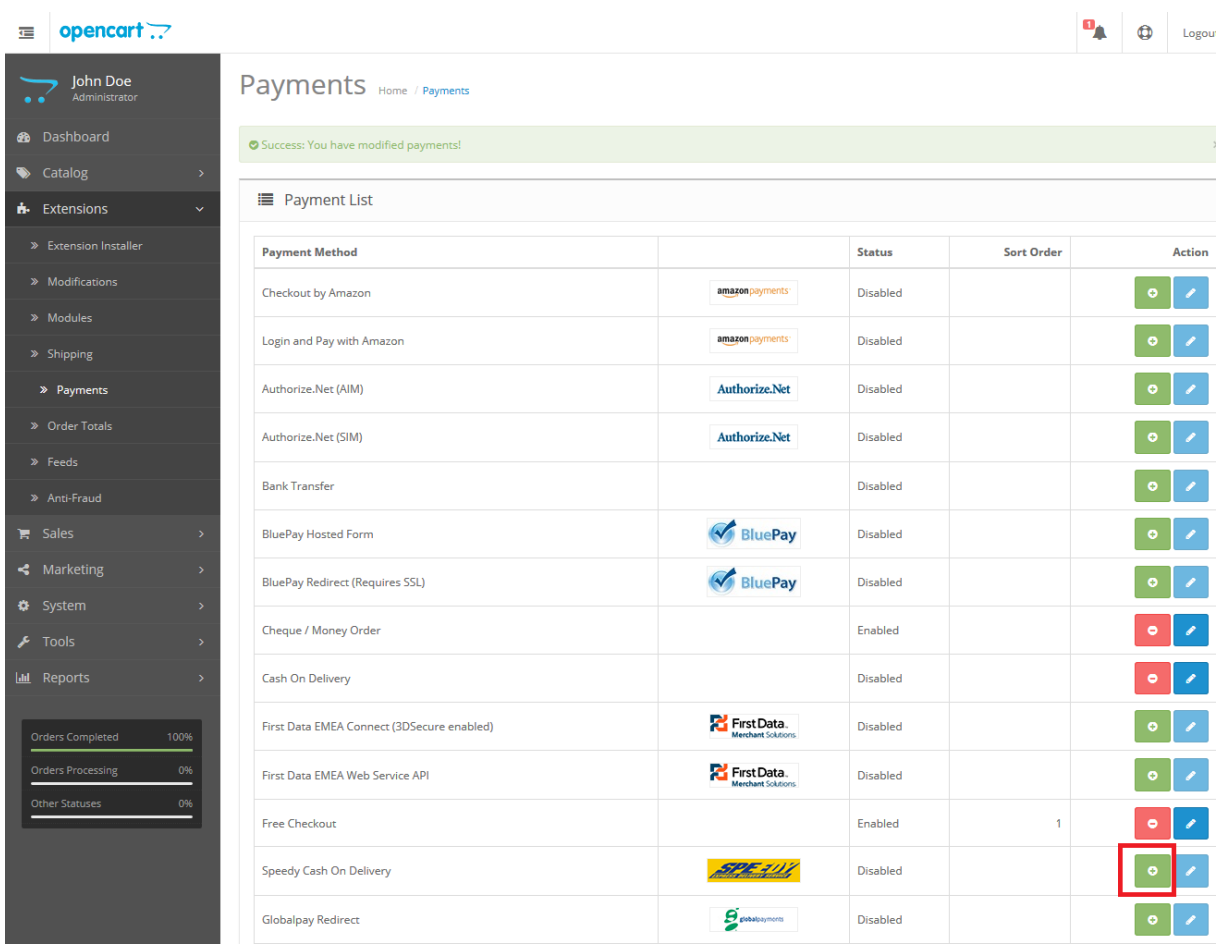

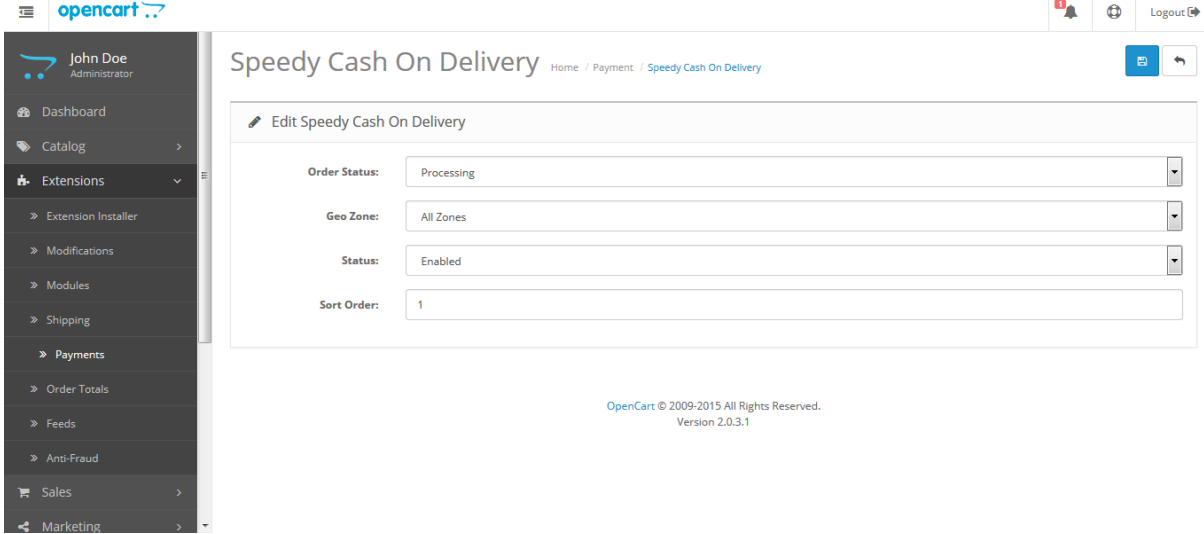

10. От менюто на административния панел изберете: Разширения -> Модули за доставка (Extensions -> Shipping).

За Спиди изберете Инсталирай (Install). След което изберете Редактирай (Edit).

Въведете вашите Потребителско име и Парола, които са предоставени от SPEEDY.

След това кликнете върху бутона "Тествай настройките". Необходимо е акаунта да има EPS достъп. Ако не разполагате с акаунт или с необходимите права – моля свържете се със SPEEDY.

За коректна работа изберете в "Позволени услуги" поне една градска и една междуградска услуга (напр. ЕКСПРЕСНА и ГРАДСКИ КУРИЕР 1 ДЕН). Ако изпращате в чужбина изберете подходящи международни услуги. Информация за услугите на Спиди можете да откриете на официалния сайт на компанията [https://www.speedy.bg;](https://www.speedy.bg/)

За *Мярка тегло* изберете *Килограм (Kilogram)*.

За *Статус на поръчката след генериране на товарителница* изберете подходящ статус (например *Shipped*).

За *Статус* – Включено (Enabled).

Ако желаете да ползвате "*Ваучер за връщане*", изберете тази опция и посочете една градска и една междуградска услуга (напр. ГРАДСКИ КУРИЕР 1 ДЕН и ИКОНОМИЧНА);

Ако желаете да ползвате допълнителна услуга преди плащане изберете съответната услуга в "Опции преди плащане" ("Отвори преди да платиш" или "Тествай преди да платиш")<sup>'</sup>

При избор "Цена от файл" за "Образуване на цена за доставка" всички генерирани товарителници от модула стават за сметка на подателя. Цените, които ще се показват на клиентите на онлайн магазините ще бъдат съобразени според данните въведени в CSV (Comma-separated values) файл. Файлът трябва да съдържа следните колони:

ServiceID – съдържа ID на услугата, съобразено с ID-тата на услугите в нашата номенклатура; TakeFromOffice – флаг (0,1), който показва дали е избрана опция за до поискване до офис; FixedTimeDelivery – флаг (0,1), който показва дали е избрана опция за доставка във фиксиран час; Weight – крайно тегло на доставката;

OrderTotal – цена на продуктите поръчани от онлайн магазина;

PriceWithoutVAT – цена за доставка без ДДС;

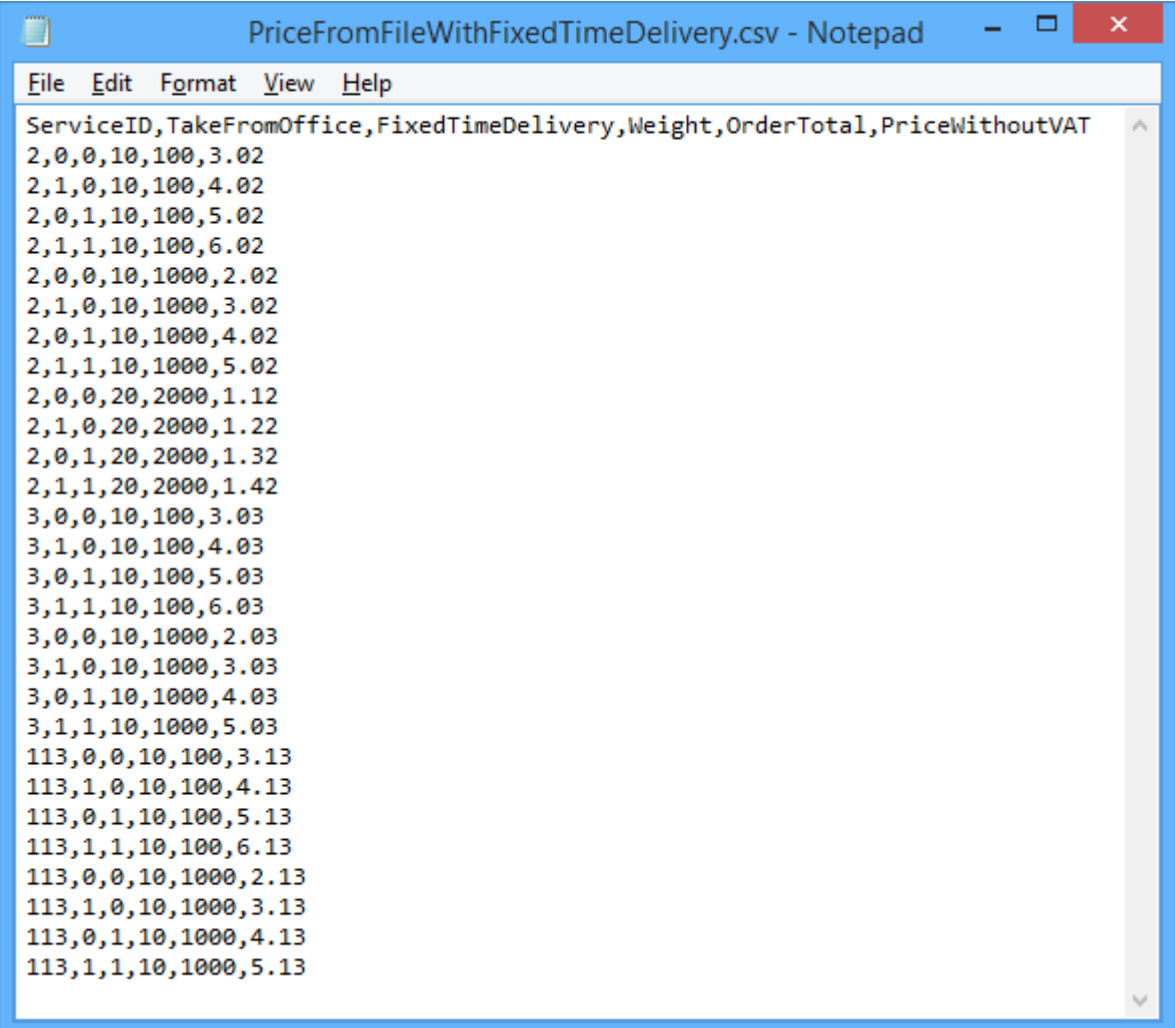

При избрана опция за калкулация "Цена от файл", ако дадена поръчка попада в границите на параметрите в някои от случаите описани в CSV файла, то на клиента на магазина се показва цената в колона PriceWithoutVAT. Същата тази цена при генерирането на товарителницата се калкулира към наложеният платеж.

При избрана опция за калкулация "Цена от файл", ако дадена поръчка НЕ попада в никой от случаите описани в CSV файла, то при опит за калкулиране на цена за подобна поръчка на клиента на магазина ще се изпише съобщение за невъзможност за калкулиране на цена.

За коректното функциониране на модула е важно да направите следните настройки: За *Валута* изберете Лев (BGN),

За *Гео зона* изберете "All Zones". Tекущата версия на модула поддържа доставки до всички държави и доставки с наложен платеж единствено на територията на България, Румъния и Гърция.

Попълнете коректно всички останали полета и натиснете бутон *Запази (Save)* в горния десен ъгъл на страницата.

#### **ВНИМАНИЕ!**

След като направите първоначалните настройки и въведете потребителското си име и парола, при запазване на настройките модулът прави връзка със системата на SPEEDY и изтегля информация за възможните методи за доставка. След като се появи списъка с

позволени методи за доставка е нужно да селектирате методите, които да се предоставят за избор на крайния клиент и отново да натиснете бутон *Запази (Save)*.

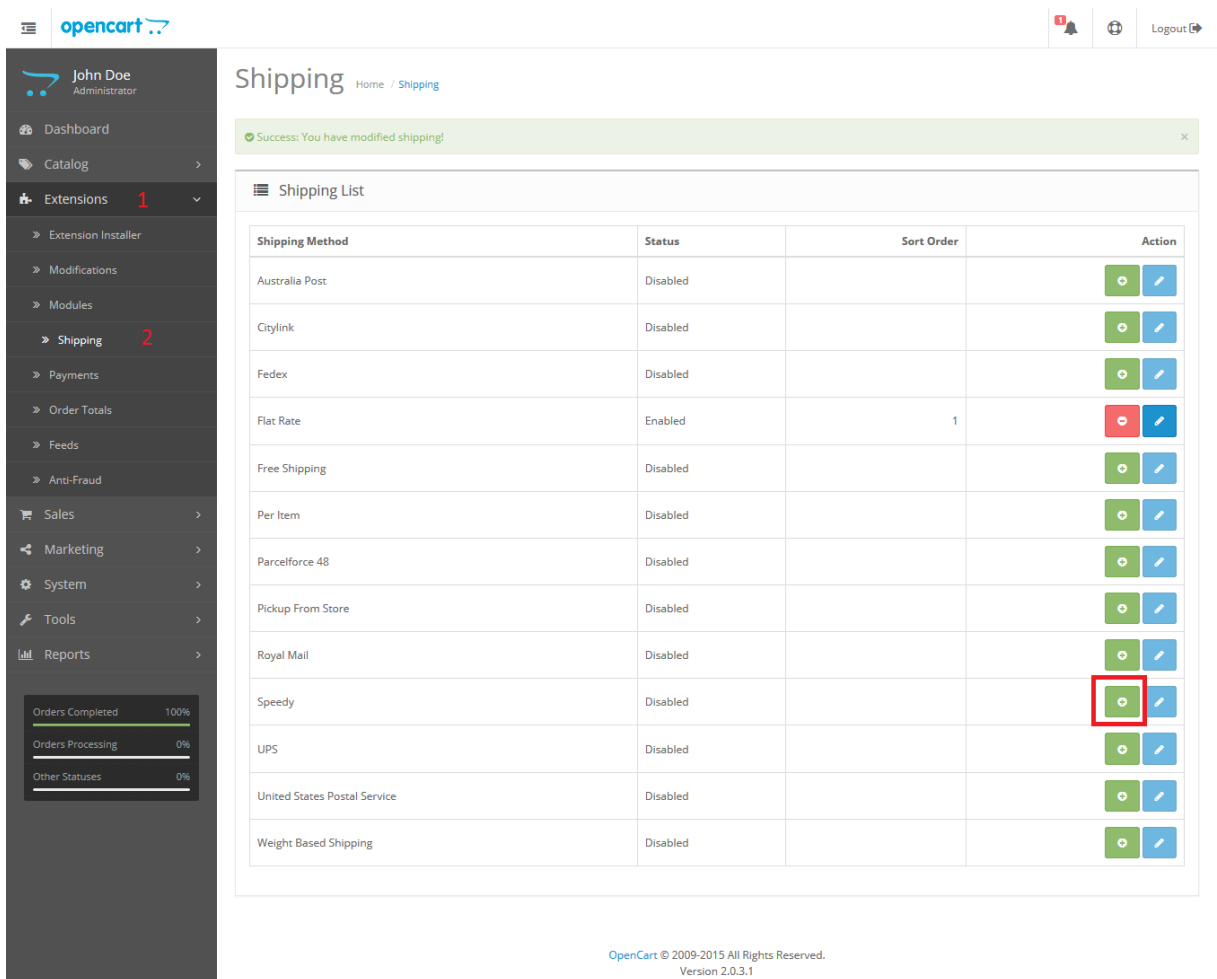

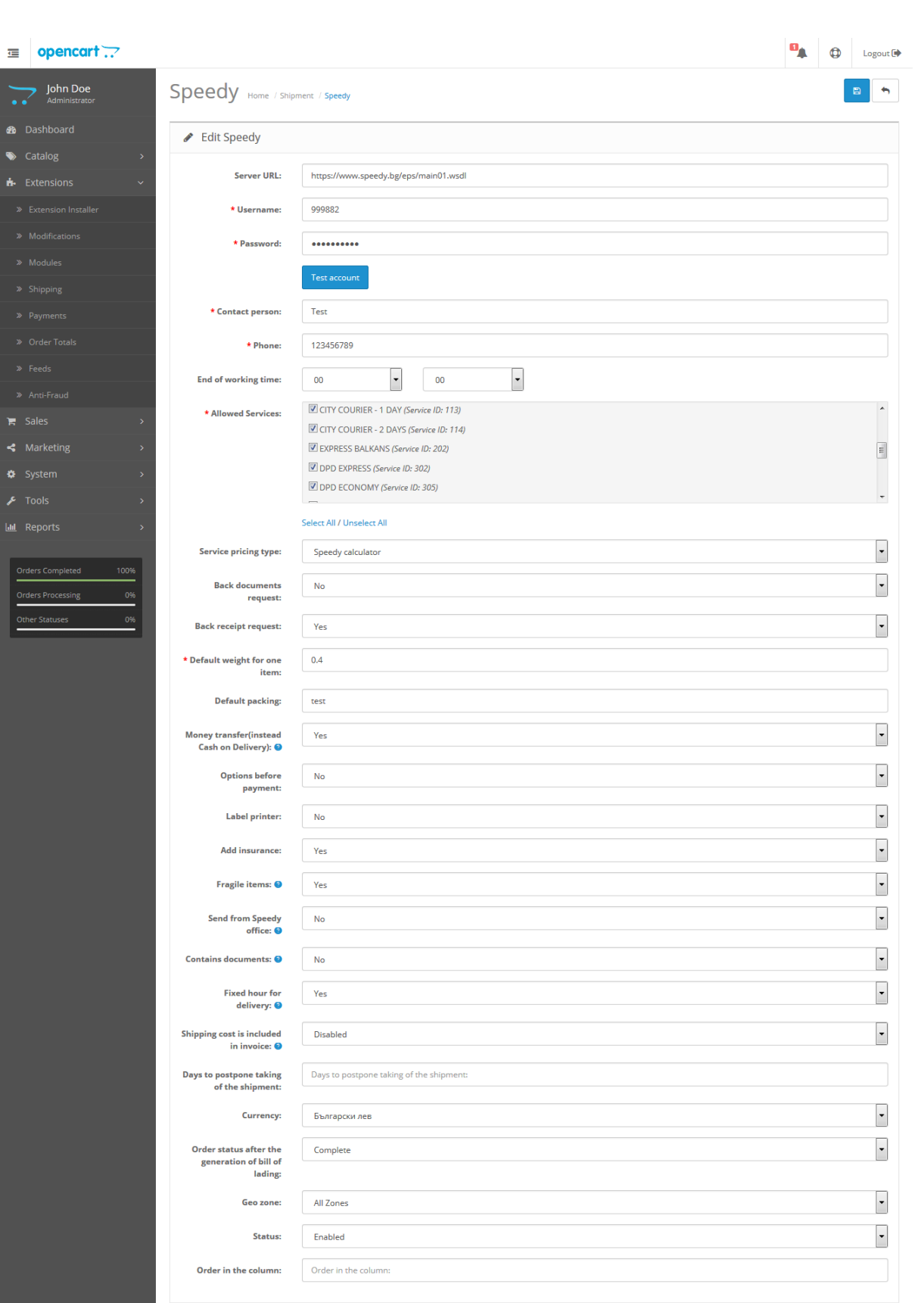

OpenCart © 2009-2015 All Rights Reserved.<br>Version 2.0.3.1

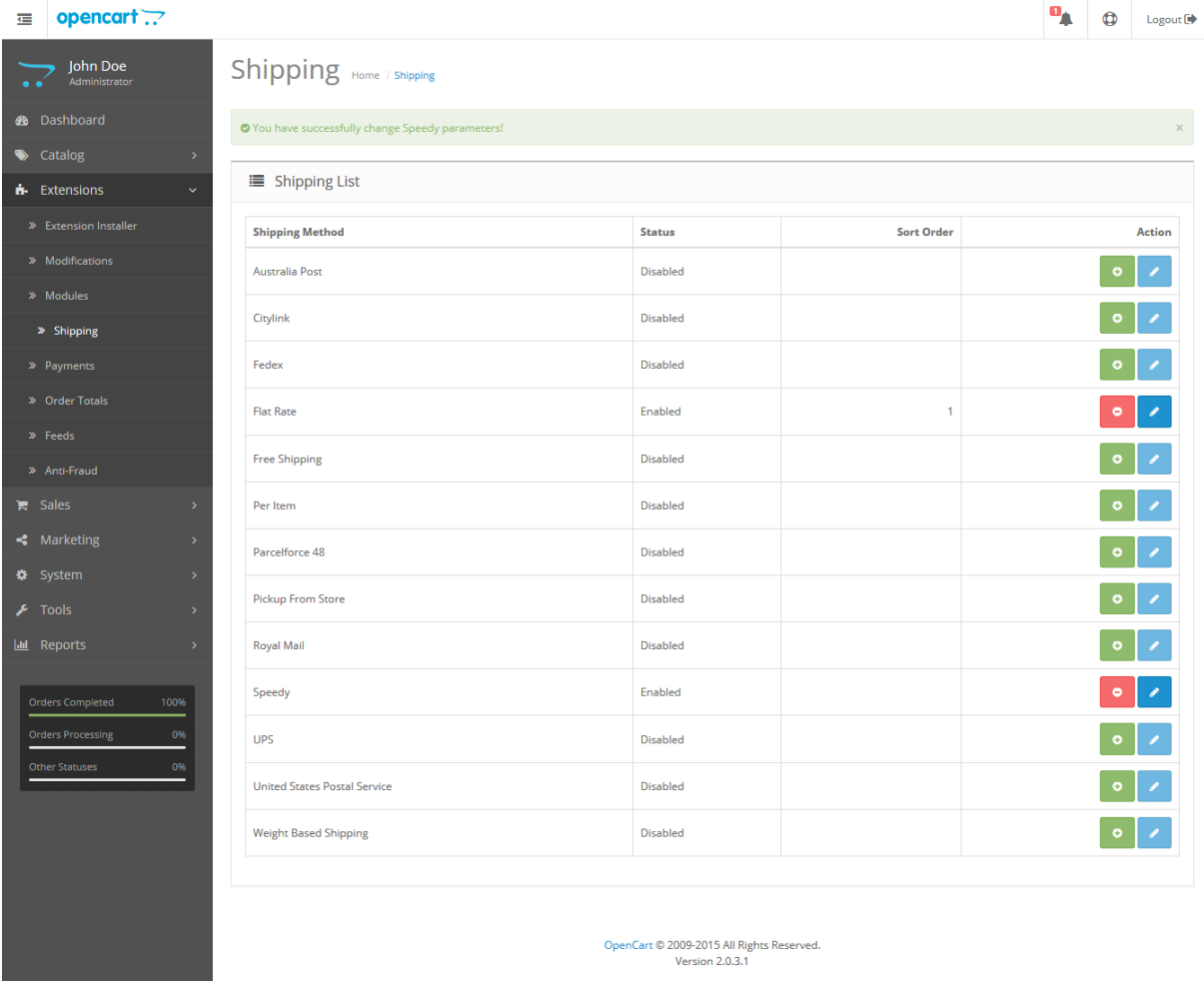

# **ПОЗДРАВЛЕНИЯ!**

# **Вече имате работещ модул за доставка с куриерска фирма SPEEDY!**

# **Допълнителна информация**

1. За да бъде изчислена правилно цената за доставка, клиентите на магазина трябва да въвеждат коректен адрес за доставка, избирайки някое от предложенията в падащите менюта. Падащото меню при попълване на адреса се появява след въвеждане на няколко букви в съответното поле.

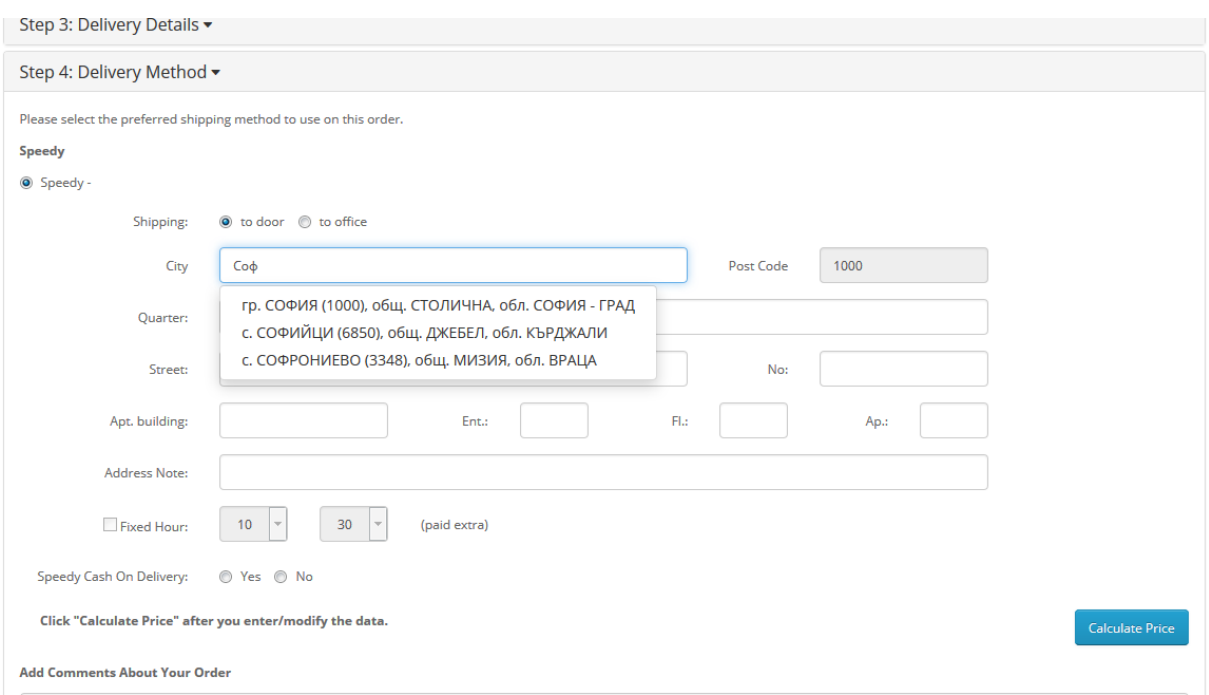

След въвеждане на коректен адрес, клиентът трябва да кликне на бутона *Изчисли цена* за да види стойността на доставката за всеки отделен метод за доставка и след това да избере желаният от него метод.

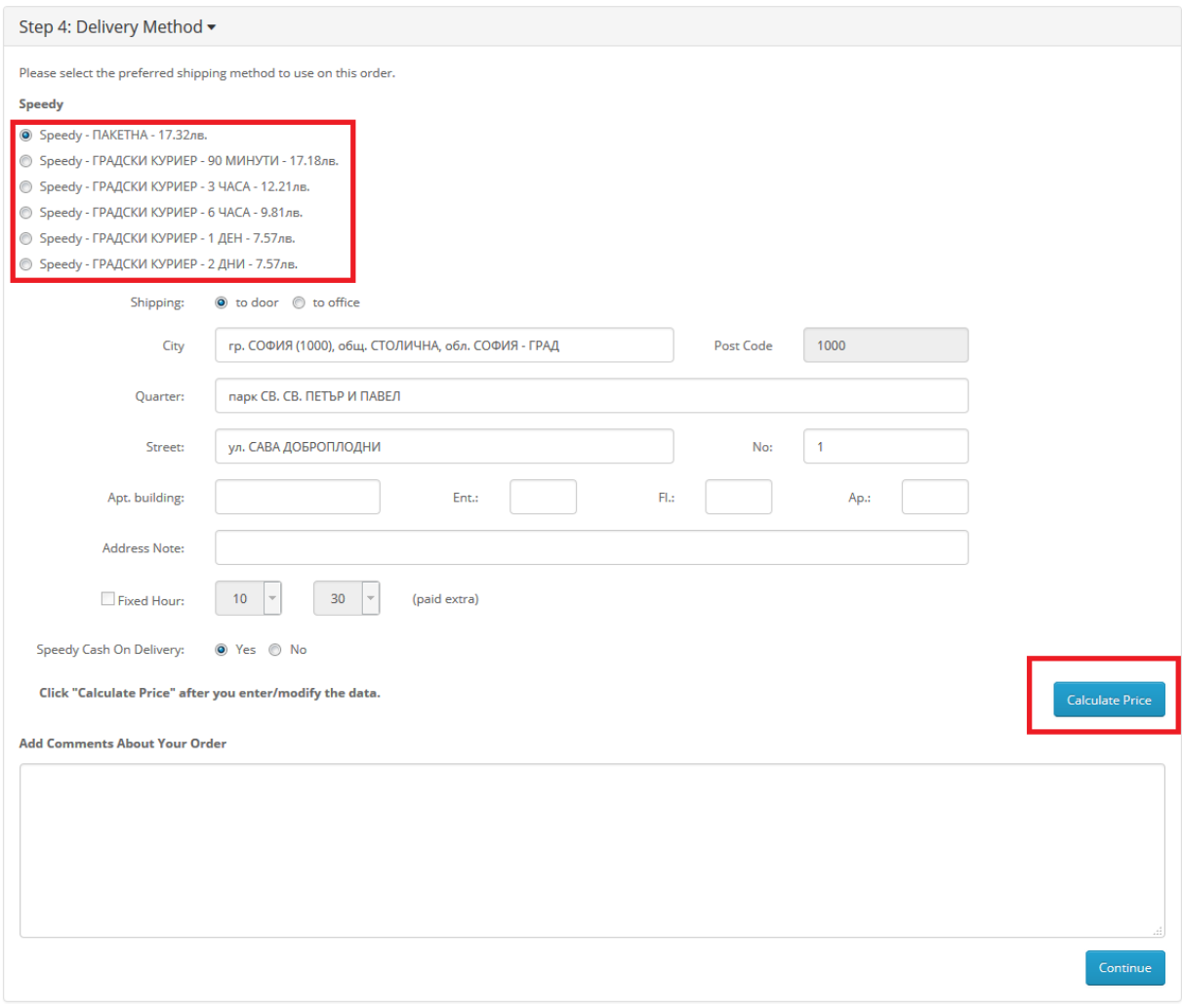

2. За международни поръчки, адресът за доставка на клиента на магазина трябва да бъде в страна различна от България. След като се въведе коректен адрес ще се появи формата на Спиди за международен адрес. След това клиентът трябва да кликне на бутона *Изчисли цена* за да види стойността на доставката за всеки отделен метод за доставка и да избере желаният от него метод. За международни поръчки полетата в адресната форма трябва да се попълват на латиница.

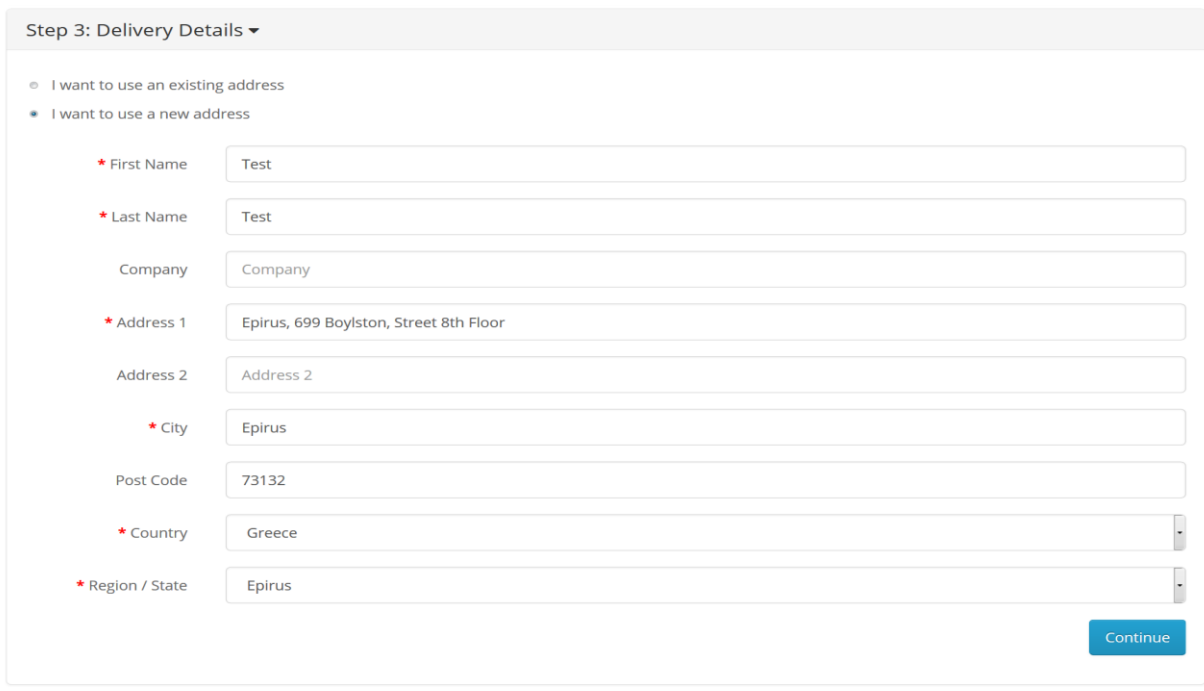

След натискане на бутона Продължи (Continue) ще се появи формата на Спиди за международен адрес. След това клиентът трябва да кликне на бутона *Изчисли цена* за да види стойността на доставката за всеки отделен метод за доставка и да избере желаният от него метод*.*

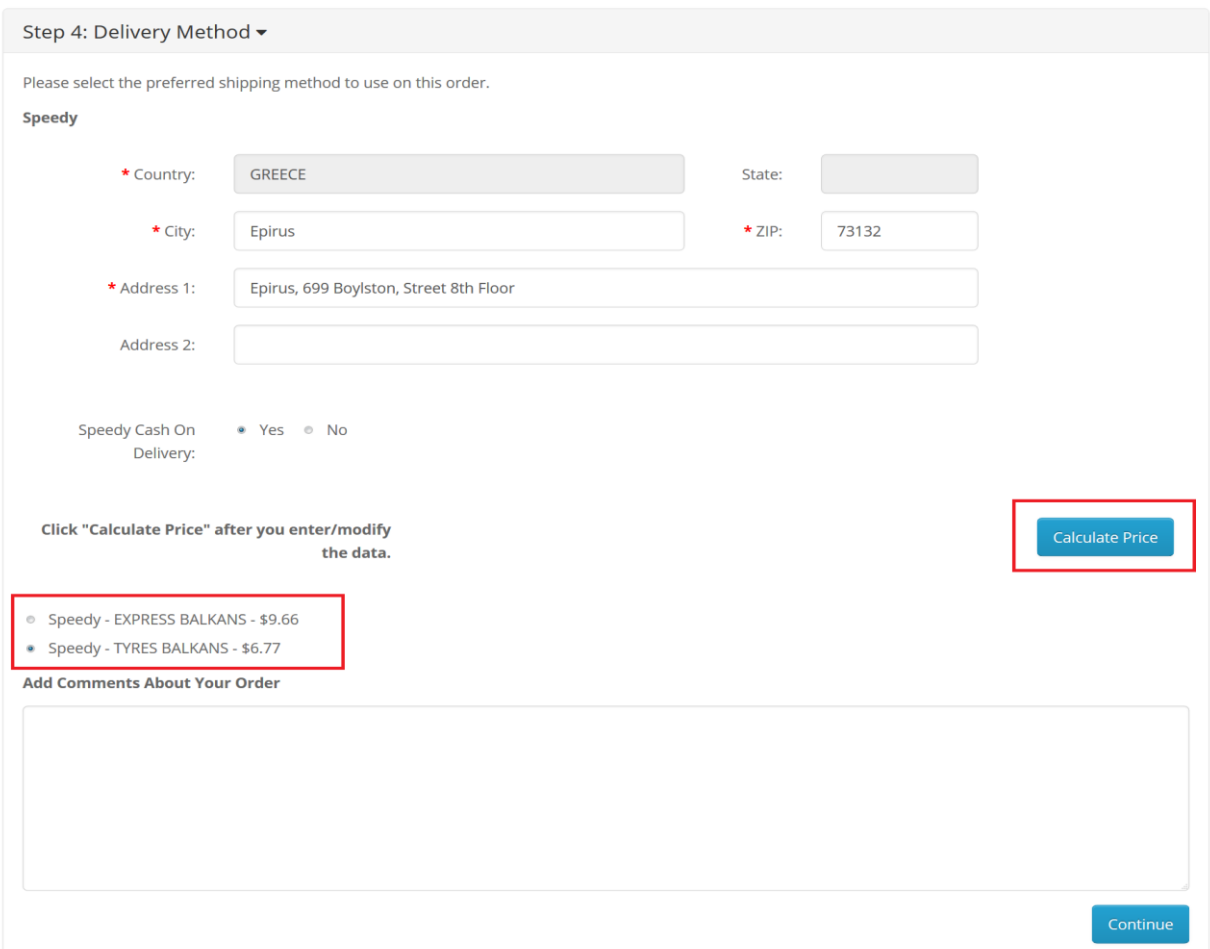

3. След като клиент направи поръчка, за която е избран метод за доставка *Спиди,* имате възможност да генерирате товарителница към Спиди и да заявките куриер за взимане на пратката.

За целта отворете административния панел на вашия онлайн магазин и изберете от менюто *Продажби -> Поръчки (Sales -> Orders)*.

За съответната поръчка, в колоната *Товарителница,* изберете *Създай товарителница*. На следващия екран имате възможност да промените някои от параметрите за генериране на товарителницата.

Натиснете бутона *Създай* от горния десен ъгъл на страницата.

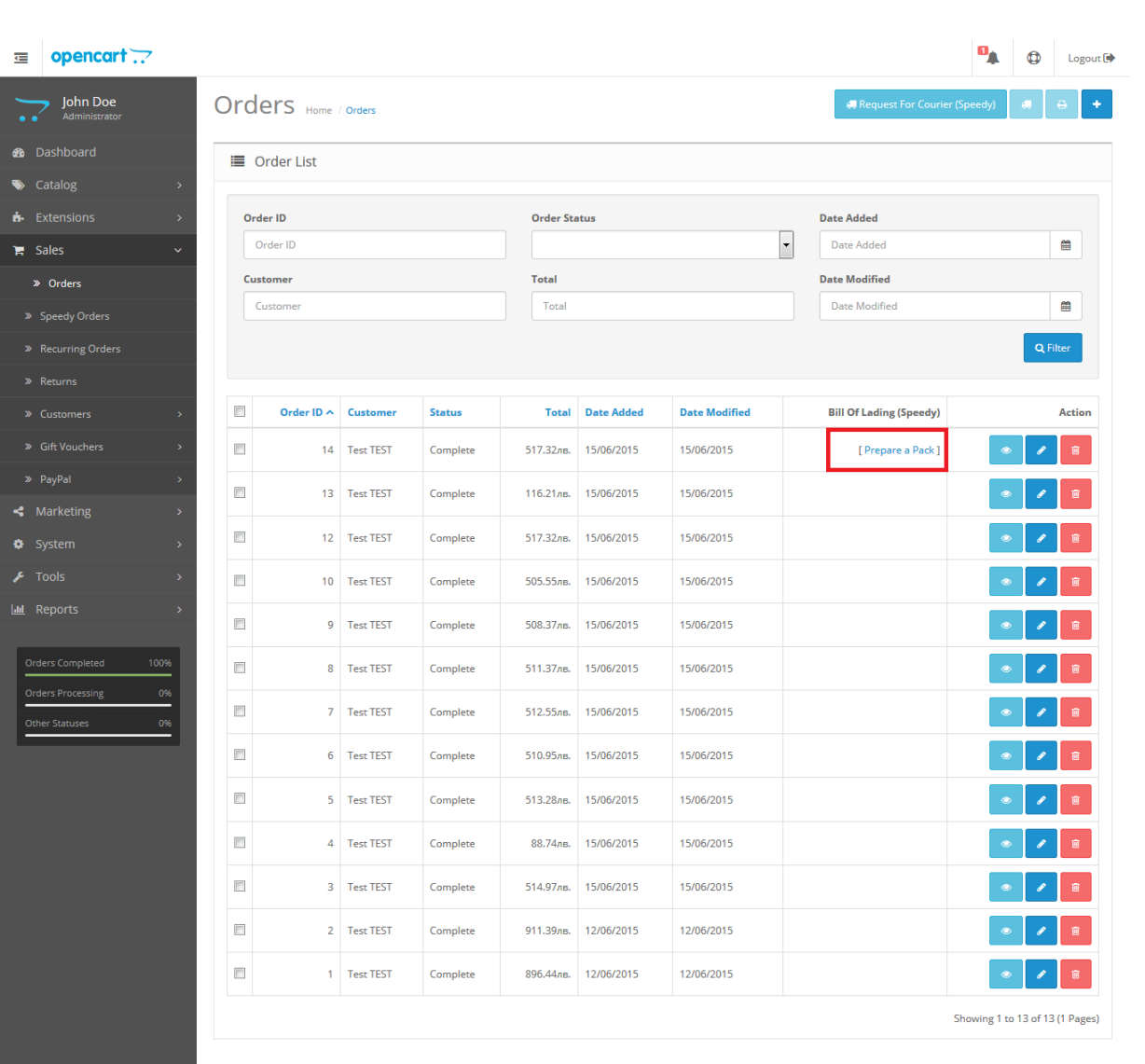

OpenCart © 2009-2015 All Rights Reserved.<br>Version 2.0.3.1

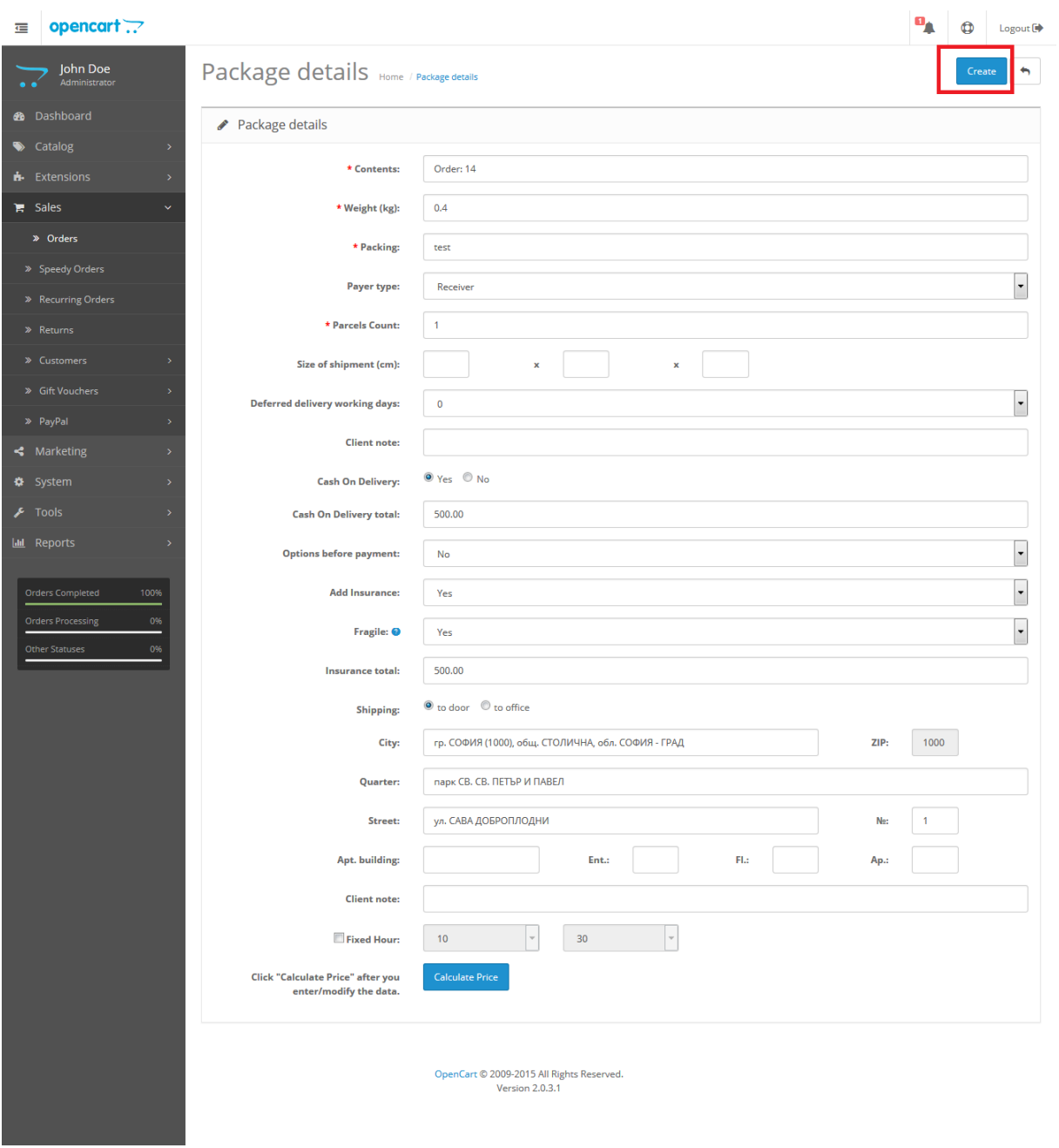

След успешно генериране ще получите PDF файл със самата товарителница, а линкът *Създай товарителница* ще бъде заменен с номера на товарителницата.

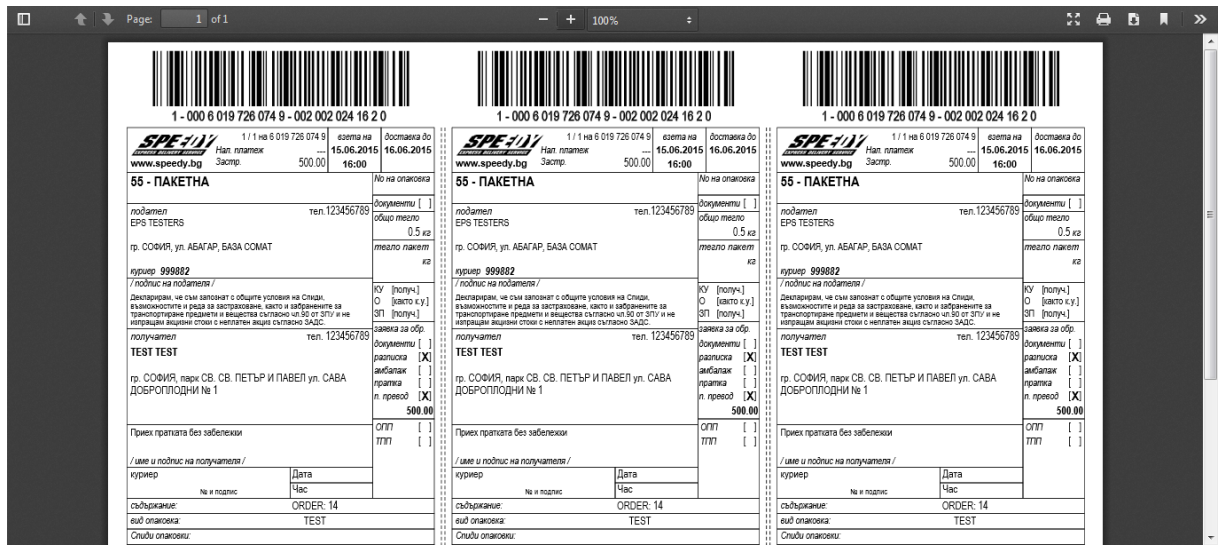

4. За да видите пълен списък с всички поръчки с вече генерирани товарителници, отворете административния панел на вашия магазин и изберете от менюто *Продажби -> Спиди поръчки*.

За да заявите куриер, селектирайте поръчките, които планирате да предадете на куриера и натиснете бутон "Заяви куриер".

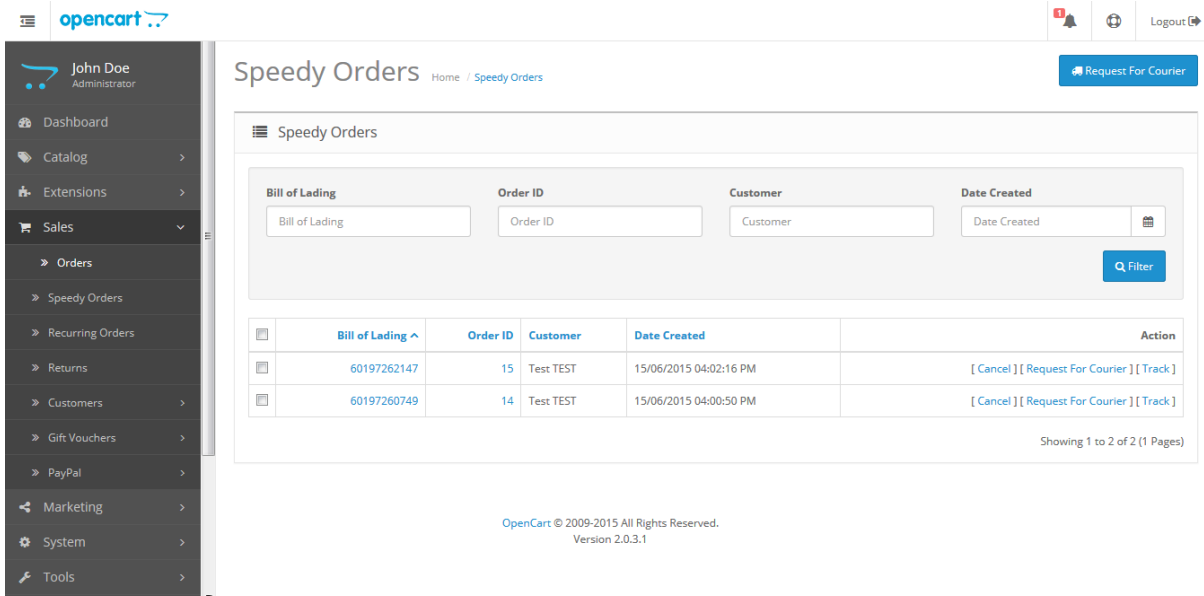

**При възникнали проблеми или ако имате технически въпроси относно инсталирането и използването на модула, може да се обръщате за съдействие на** 

**opencart@speedy.bg.** 

**За всички търговски въпроси адресът за контакт е marketing@speedy.bg.**